## Grouping your matches with Color-dots

By Jeanne V Russell

First you must opt-in to use the New & Improved DNA Matches: [Click on Extras at the top of the Ancestry page, click on Ancestry Lab and finally click to enable the New & Improved DNA Matches.] As you look at the **new match list** page in right hand column on each match (picture with blue arrow) there is a tool for adding groups. Just below is my note telling me that HL is my 2<sup>nd</sup> cousin and related to me through the Clark and Fahnestock families. I will place him in these two groups. When you

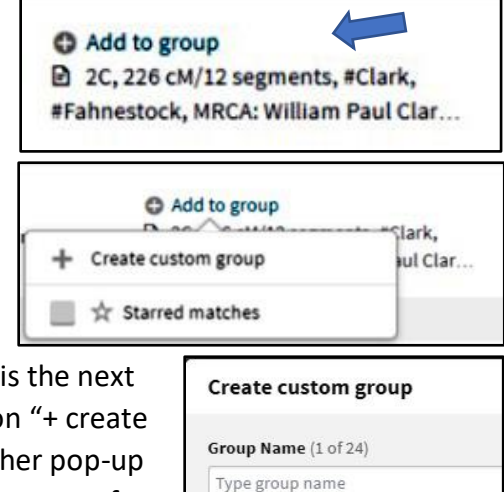

Assign a color

click on the + sign, you will get a dropdown menu, which is the next

**O** Add/edit groups ■ 2C, 226 cM/12 segments, #Clark, #Fahnestock, MRCA: William Paul Clar...

picture. By clicking on "+ create custom group" another pop-up occurs. I will create a group for Clark with one color and a

group for Fahnestock of another color. Now the right column contains two color dots. By placing the cursor over one of the dots, the program will tell you what group that represents.

Now if I want to see all of my Clark relatives, I can use the "All matches" at the top left of the page (see blue arrow below).

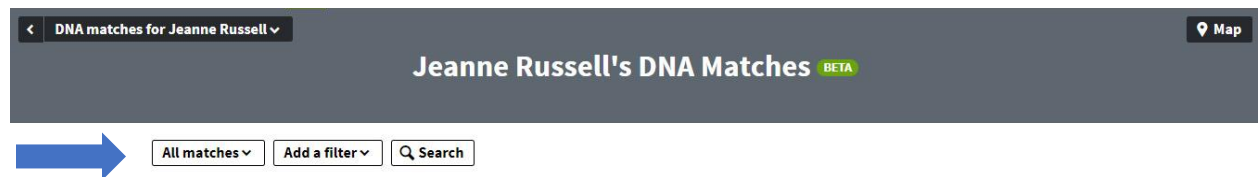

By clicking on the down pointing caret at the right of this button, you get the following list of possible matches that you can choose. If I choose the Clark group then I get a list of everyone in the Clark Group. A resource is<https://thegeneticgenealogist.com/2019/03/12/> .

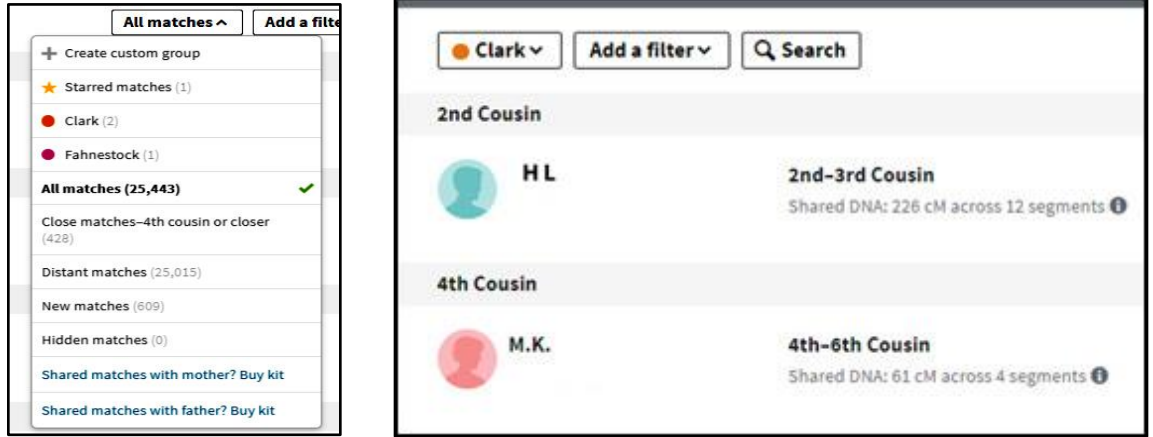